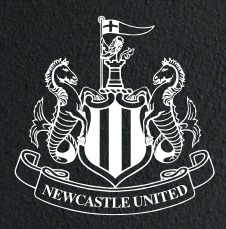

# **HOW TO ACCESS ST. JAMES' PARK VIA YOUR APPLE WALLET**

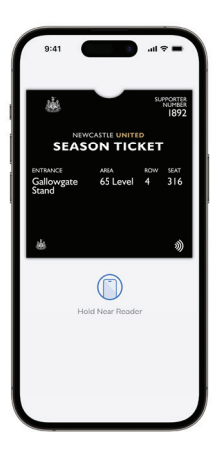

### $STEPP$   $s$ **OPEN YOUR MOBILE PASS.**

As you reach the turnstile, open your Apple Wallet and select your Newcastle United Mobile Pass.

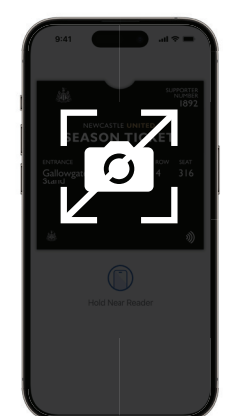

You must ensure you open the Pass direct in your wallet. **DUE TO THE NFC TECHNOLOGY USED, SCREENSHOTS WILL NOT WORK.**

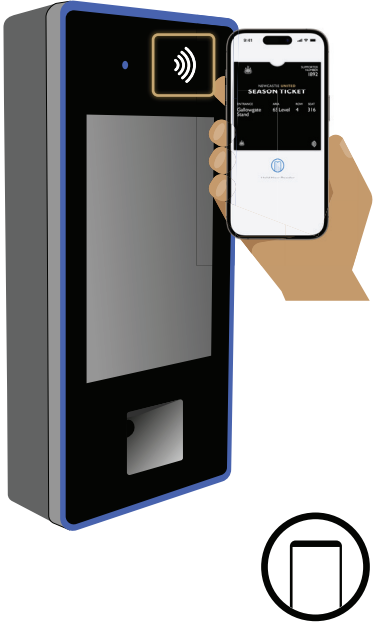

Hold Near Reader

## STEP<sub>2</sub> **SCAN YOUR MOBILE PASS.**

Hold the back of your iPhone/Apple Watch to the Mobile Pass icon on the top of the turnstile scanner. **Make sure to hold your iPhone/Apple Watch still.** 

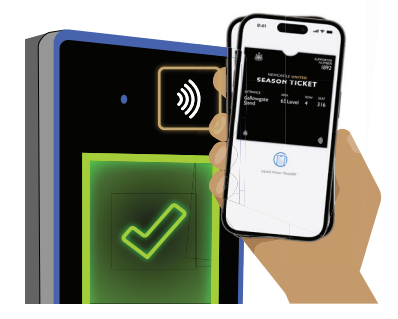

### STEP 3: **WAIT FOR THE TURNSTILE TO RESPOND.**

Hold your iPhone/ Apple Watch on the scanner until the turnstile **lights up green** and your device buzzes.

If the turnstile does not respond, you may need to refresh your ticket by closing (swiping down) and reselecting it.

**IF ACCESS IS DENIED VISIT THE BOX OFFICE WHO WILL BE ABLE TO HELP.**

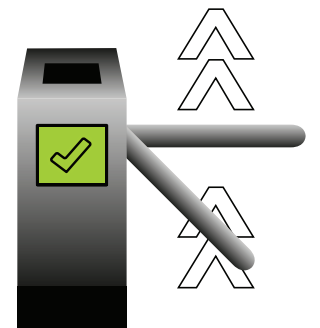

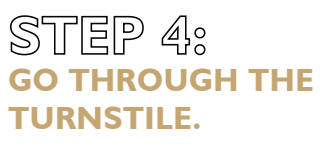

Once the turnstile lights up green, the person using the scanned pass should go through the turnstiles, and enjoy the match.

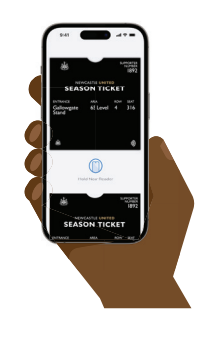

#### **SCANNING MULTIPLE TICKETS ON ONE iPHONE/APPLE WATCH?**

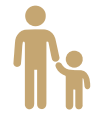

Repeat the previous steps, scanning all of your guests/children through first before going through yourself.

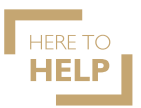

IF YOUR BATTERY DIES VISIT THE **LOCAL HEROES** HERE TO HELP HUB NEXT TO THE BOX OFFICE